## 台北E大註冊 流程

新竹市政府一教育處

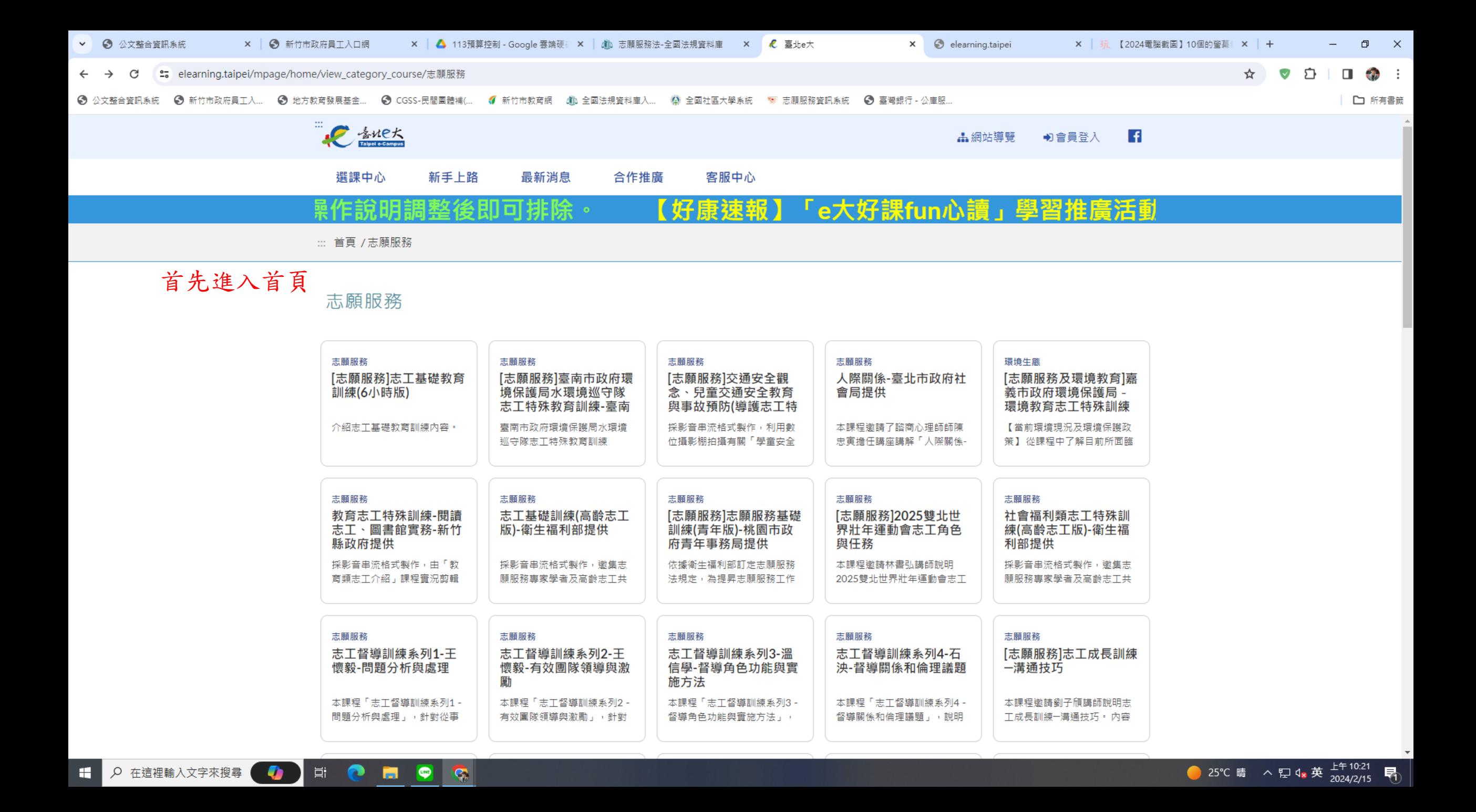

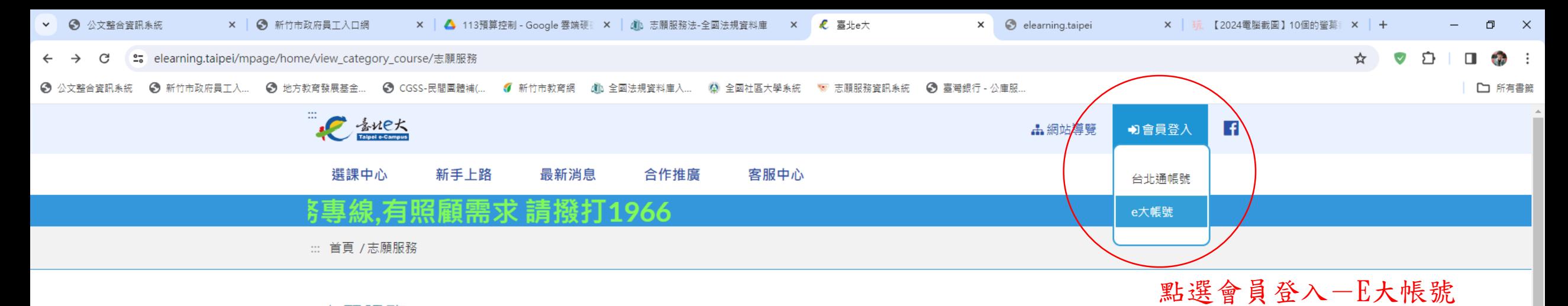

志願服務

草 ●

**B** 

**PIC** 

 $\bullet$ 

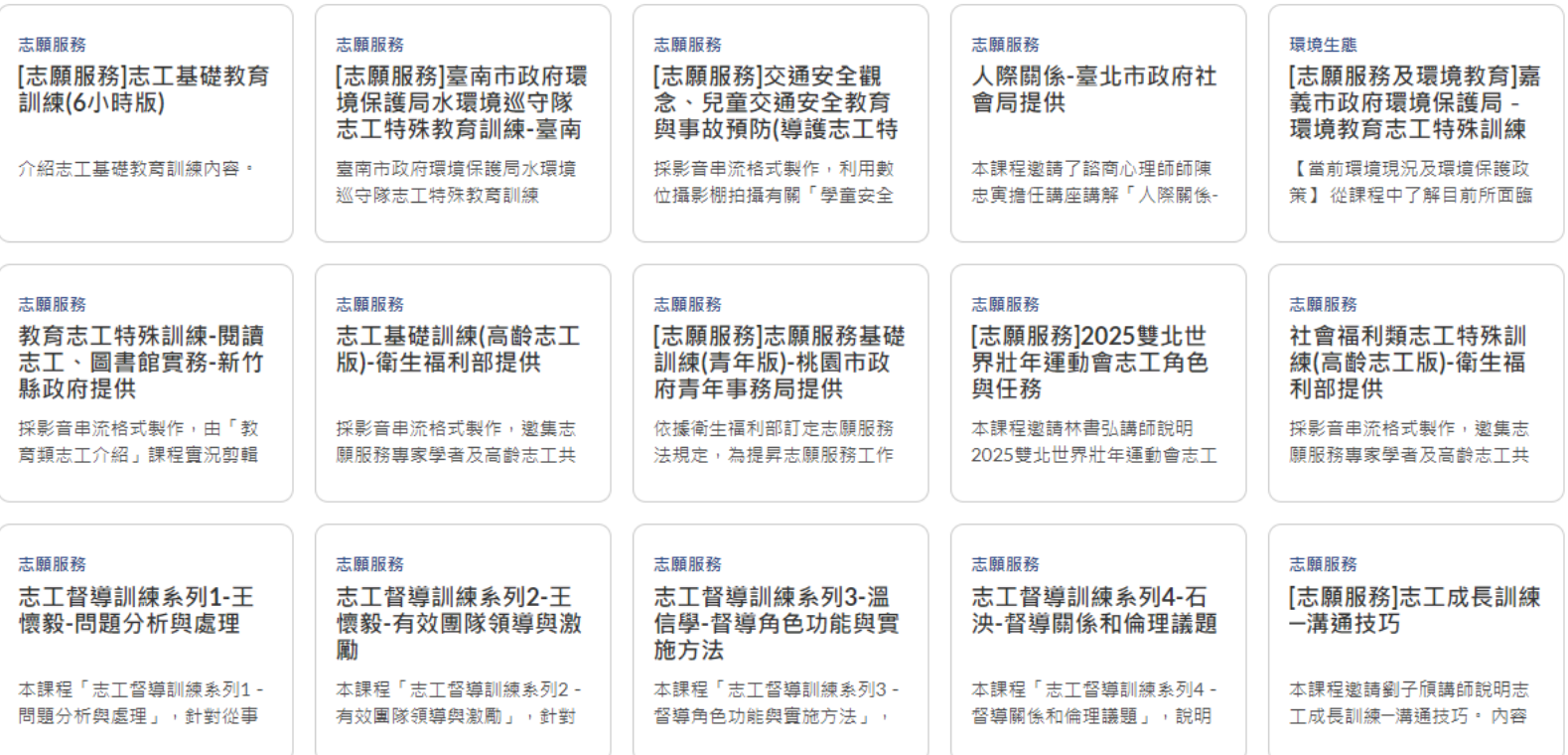

https://elearning.taipei/mpage/home/login\_other Q 在這裡輸入文字來搜尋

н

● 25℃ 晴 へ ロ q<sub>x</sub> 英  $\frac{14 + 10:21}{2024/2/15}$ 

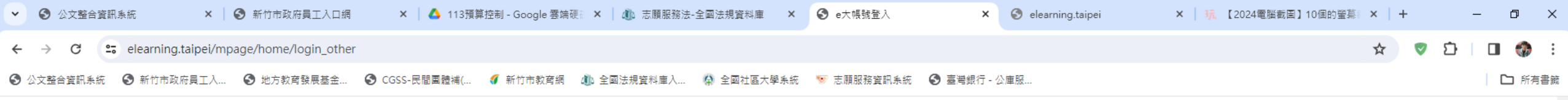

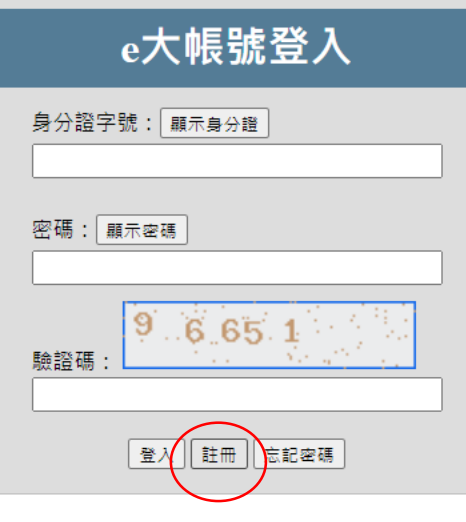

點選註冊

您好,如果您需要申請e大帳號,請花1至2分鐘閱讀 以下事項:

1.e大帳號無使用期限,可持續使用臺北e大服務。 2.當您成為台北通金質會員後,亦可取得e大帳號完 成的學習紀錄。 3.第一次登入密碼由系統指派,請妥善留存,學員 第一次登入後可自行修改密碼。 4.修改密碼路徑:登入後進入首頁 > 我的課程 > 學 習紀錄 > 主選單個人資料 > 修改個人資料。 5.如果您忘記密碼,可點選e大帳號登入頁面的「忘 記密碼」,系統會發送驗證信到您註冊時填寫的 Email信箱。如您註冊時未填寫Email信箱無法收 信,請洽客服專線。 6.有關註冊問題,歡迎洽客服專線協助,客服電

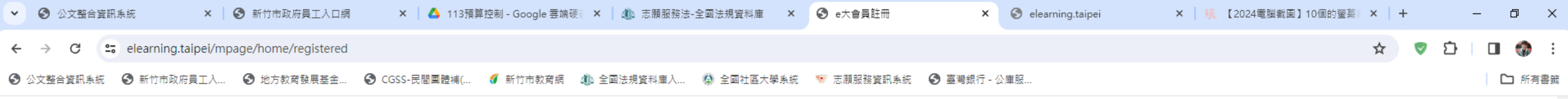

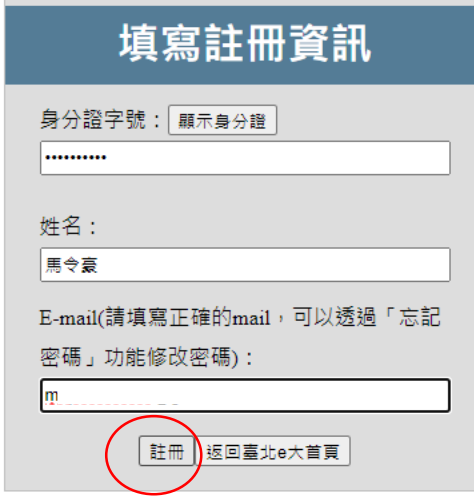

輸入資訊後,點選註冊

您好,如果您需要申請e大帳號,請花1至2分鐘閱讀 以下事項:

1.e大帳號無使用期限,可持續使用臺北e大服務。 2.當您成為台北通金質會員後,亦可取得e大帳號完 成的學習紀錄。 3.第一次登入密碼由系統指派,請妥善留存,學員 第一次登入後可自行修改密碼。 4.修改密碼路徑:登入後進入首頁 > 我的課程 > 學 習紀錄 > 主選單個人資料 > 修改個人資料。 5.如果您忘記密碼,可點選e大帳號登入頁面的「忘 記密碼」,系統會發送驗證信到您註冊時填寫的 Email信箱。如您註冊時未填寫Email信箱無法收 信,請洽客服專線。 6.有關註冊問題,歡迎洽客服專線協助,客服電 話: 02-29320212轉分機341 週一至週五 8:30至 17:30, 非上班時段請以網站留言。< 前往網站留言>

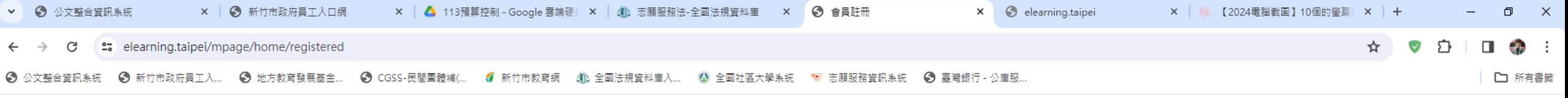

您的密碼為: qpzplk9 (預設密碼為小寫英文6碼+數字1碼組成)

【請妥善留存本頁的登入密碼,網頁關閉後無法重新開啟本頁】

**G** 

於登入後至眞頁>我的課程>學習紀錄>個人資料頁面 〒修改啓入 寥碼

扳回登入書面

這是系統的預設密 碼,請牢記他!

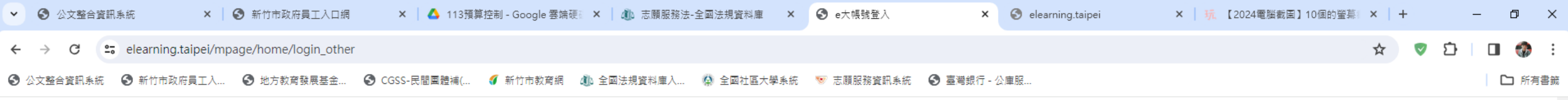

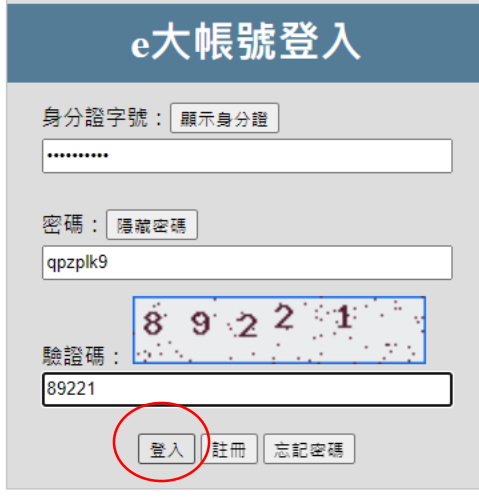

密碼是預設密碼,登入

您好,如果您需要申請e大帳號,請花1至2分鐘閱讀 以下事項:

1.e大帳號無使用期限,可持續使用臺北e大服務。 2.當您成為台北通金質會員後,亦可取得e大帳號完 成的學習紀錄。 3.第一次登入密碼由系統指派,請妥善留存,學員 第一次登入後可自行修改密碼。 4.修改密碼路徑:登入後進入首頁 > 我的課程 > 學 習紀錄 > 主選單個人資料 > 修改個人資料。 5.如果您忘記密碼,可點選e大帳號登入頁面的「忘 記密碼」,系統會發送驗證信到您註冊時填寫的 Email信箱。如您註冊時未填寫Email信箱無法收 信,請洽客服專線。 6.有關註冊問題,歡迎洽客服專線協助,客服電

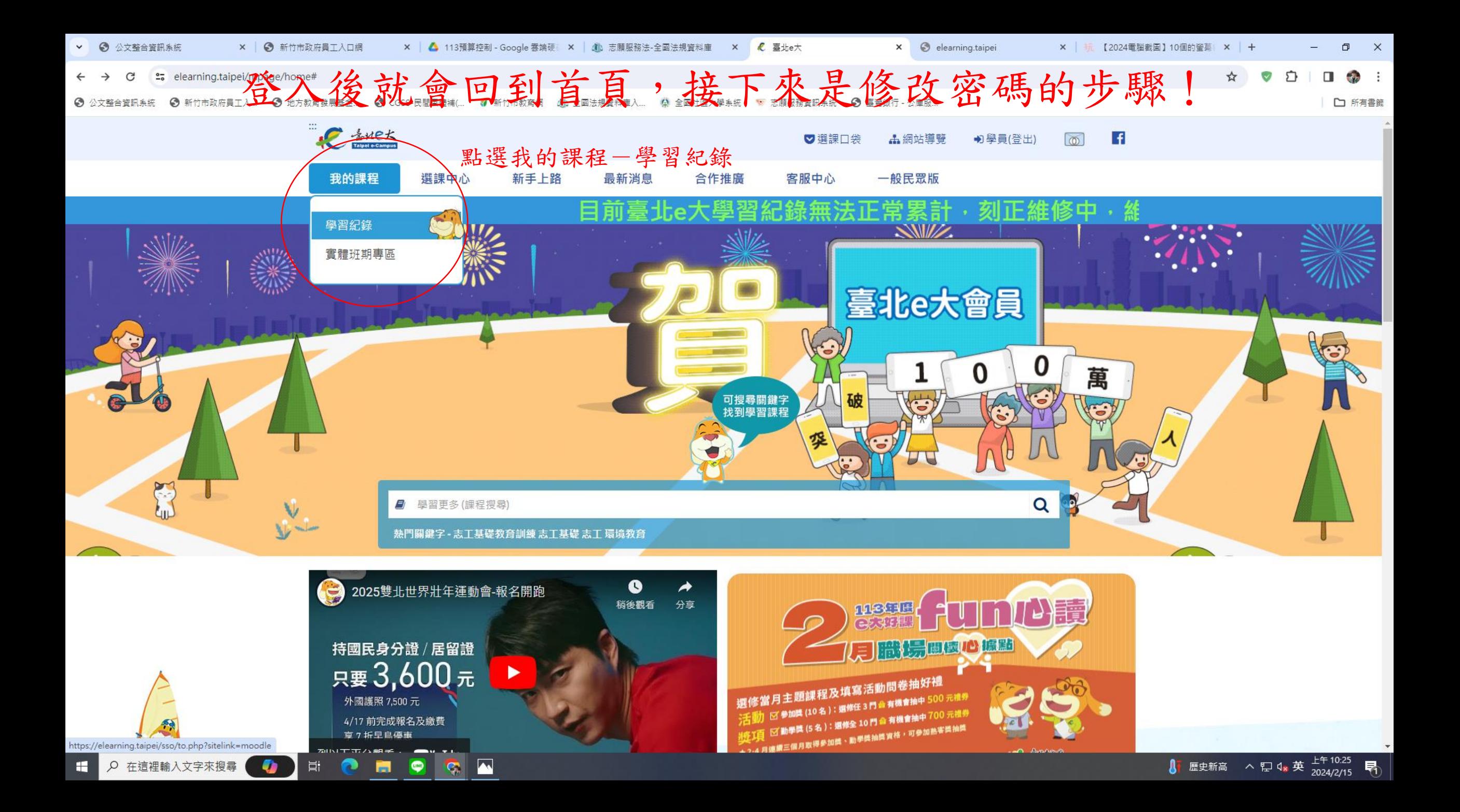

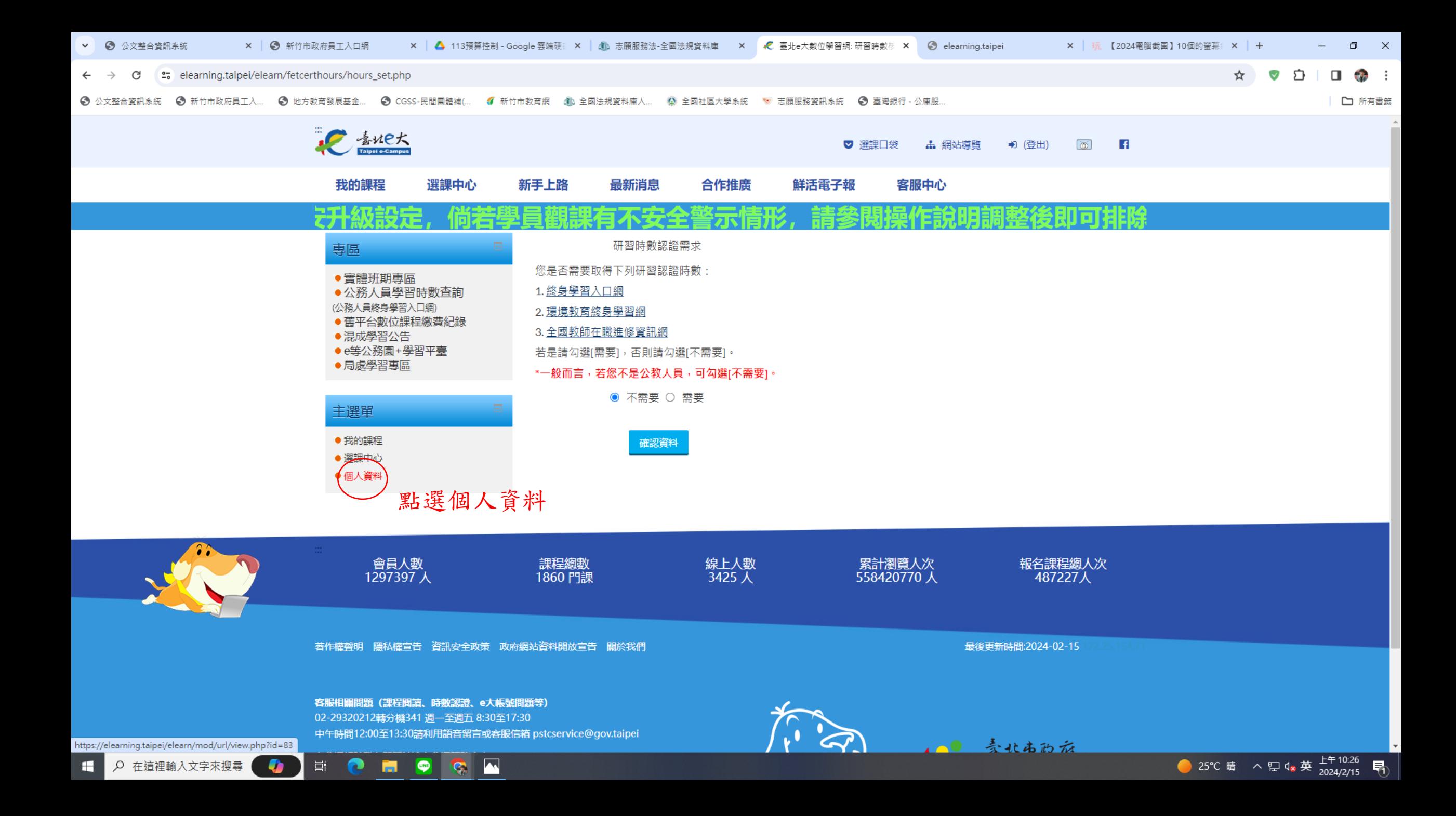

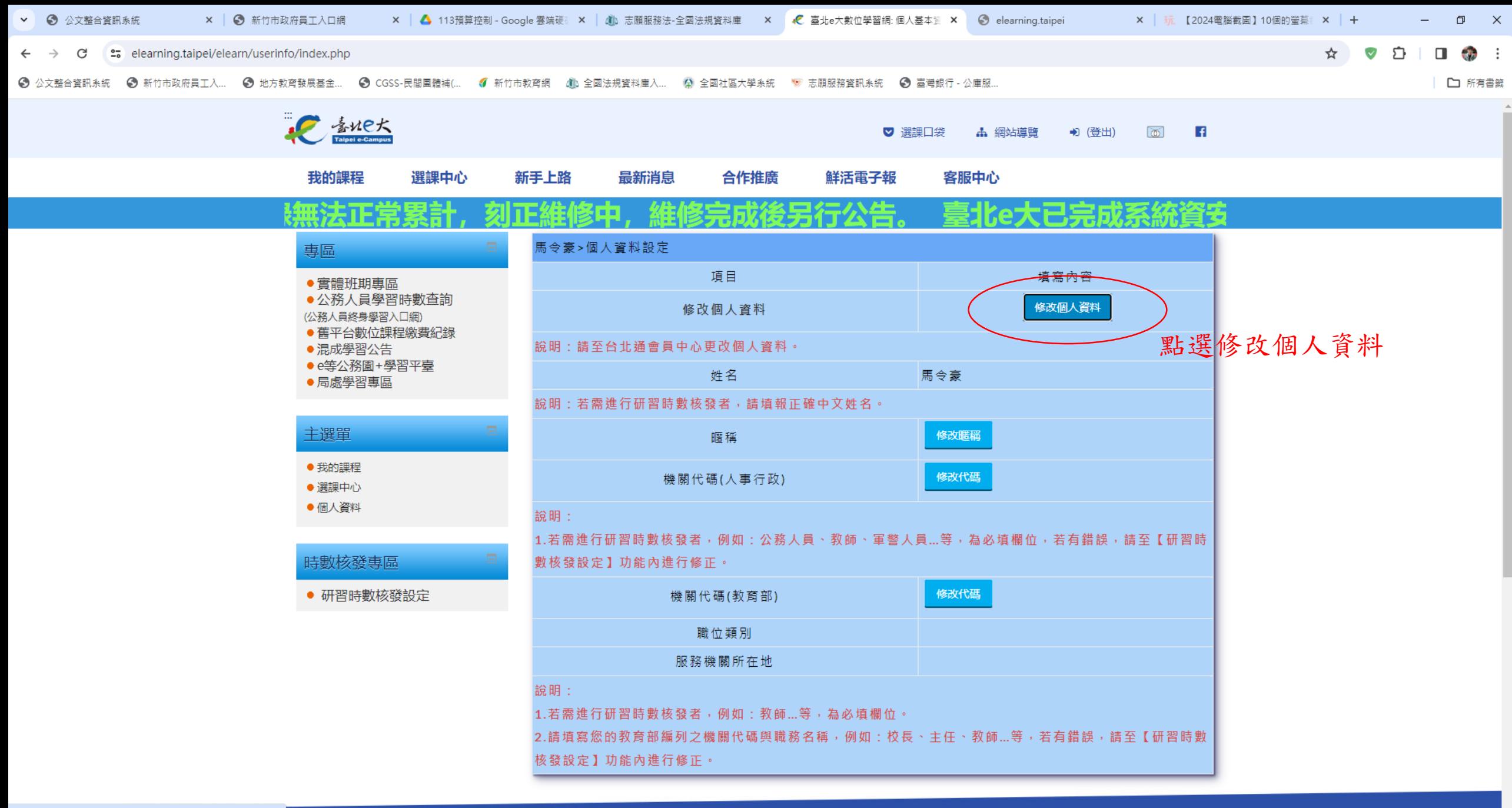

https://elearning.taipei/elearn/userinfo/modifyUserData.php

Q 在這裡輸入文字來搜尋  $\bullet$ 闫. O H **Contract** 

 $\overline{\phantom{a}}$ 

G.

喝

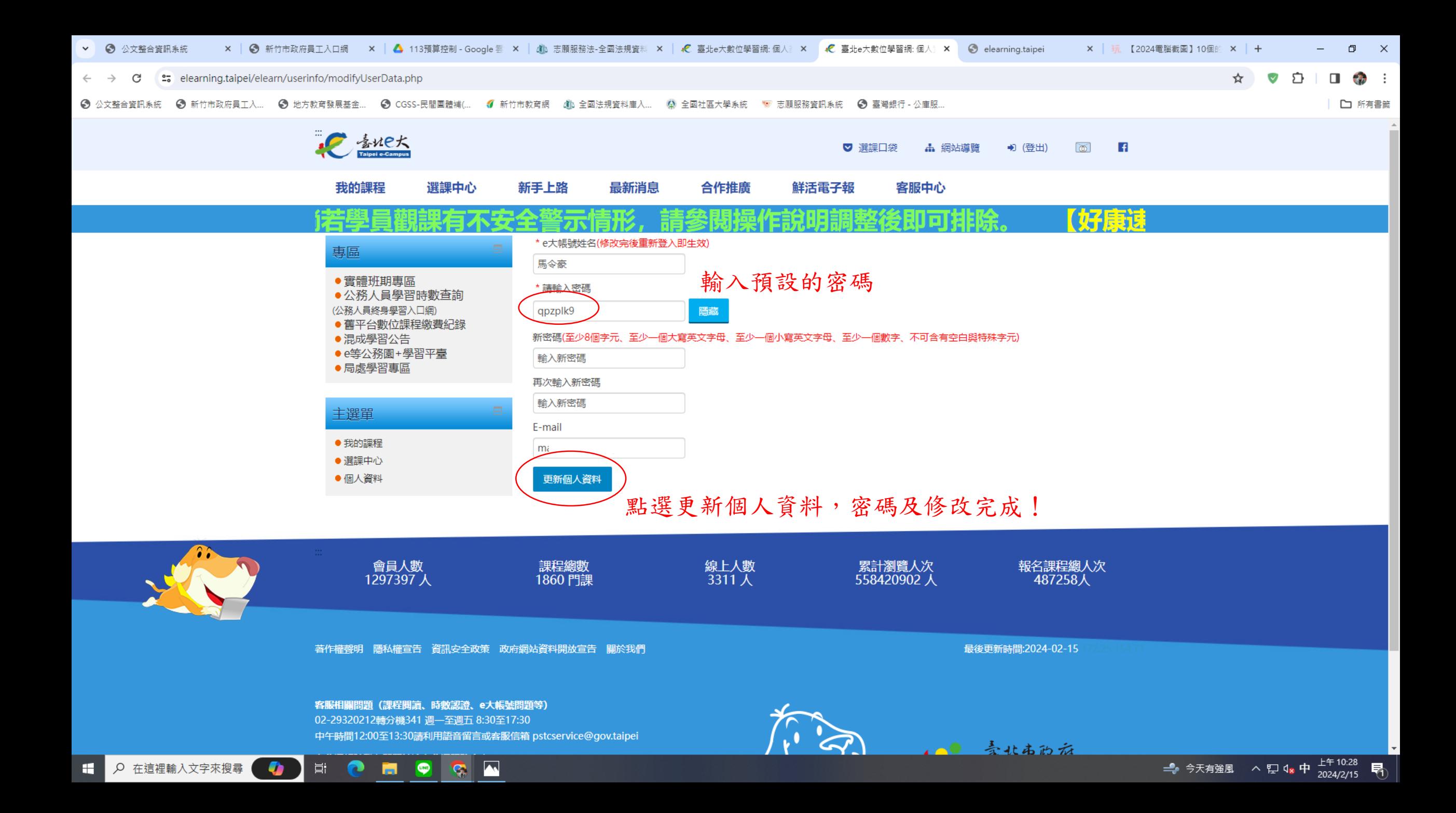